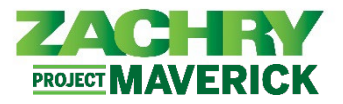

## **Instrucciones Paso-a-Paso**

## **Zachry Business Use Case**

Esta sección le permitirá al empleado ver su **nombre**, **información demográfica**, **identificador nacional** (número de seguro social) e **información biográfica**.

El empleado solo podrá realizar cambios en la sección **Información demográfica** de la página Datos personales.

Para hacer correcciones al nombre, número de seguro social (SSN) o información biográfica, comuníquese con un administrador de soporte comercial y prepare la documentación adecuada, si es necesario.

## **Datos personales**

## **Realizado por:** Empleado

1. En el panel **Yo**, vaya al icono **Información personal** y seleccione la página de **Detalles personales**.

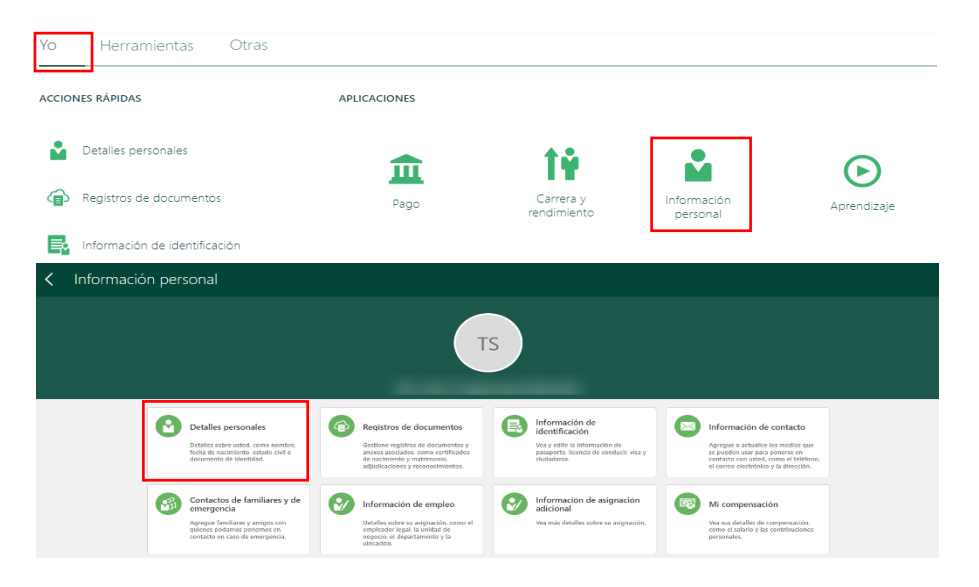

2. En la sección **Nombre**, revise los detalles. Si algo es incorrecto, comuníquese con su equipo de nómina corporativo o del sitio para obtener ayuda con la actualización.

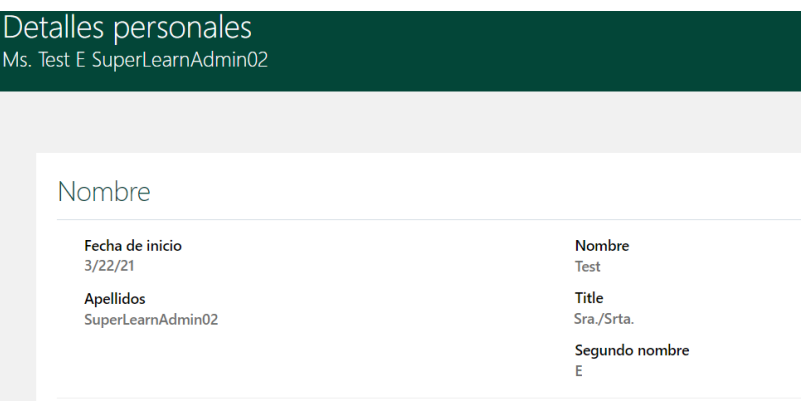

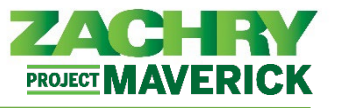

3. En la sección **Información demográfica**, revisa los detalles y selecciona el icono del **lápiz** (a la derecha) para realizar ediciones.

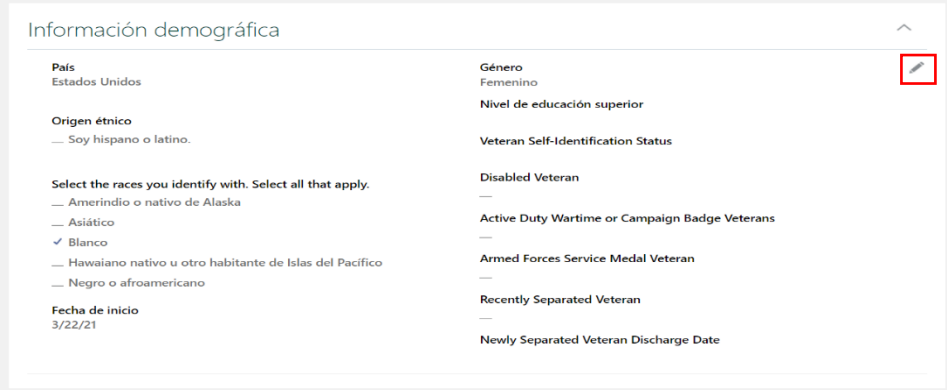

4. El campo **Información demográfica** se puede editar, excepto los campos País y Género. Actualice cualquiera de los siguientes campos: Origen étnico, Seleccione las razas con las que se identifica: seleccione todas las que correspondan, Nivel de educación más alto, Estado de autoidentificación de veterano, Veterano discapacitado, Veteranos en servicio activo en tiempos de guerra o insignia de campaña, Veterano de la medalla de servicio de las Fuerzas Armadas, Veterano recientemente separado, Datos de baja de veteranos recién separados.

*Nota:* Si te identificas con más de una raza, haz clic en todas las que correspondan.

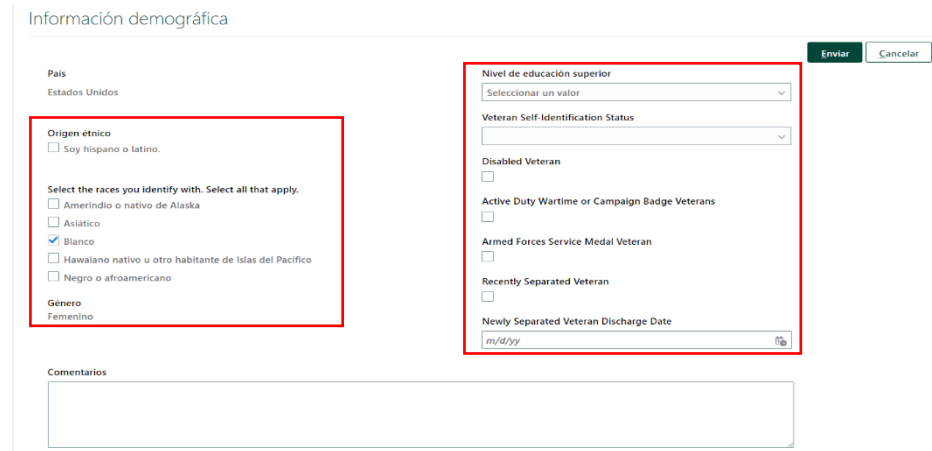

5. Para ver el **Documentos de identidad** y la **información biográfica**, haga clic en las flechas del lado izquierdo para abrir y revisar cada sección. Si algo es incorrecto, comuníquese con su equipo de nómina corporativo o del sitio para obtener ayuda con la actualización.

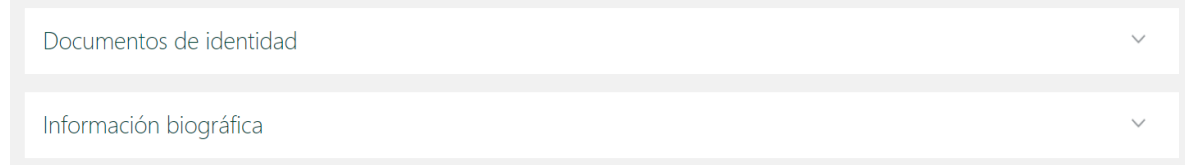